**RSA Archer GRC** 

# **Release Notes**

# Security Incident Management 1.0 and Later

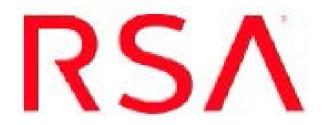

## **Contact Information**

Go to the RSA corporate web site for regional Customer Support telephone and fax numbers:https://community.rsa.com/community/rsa-customer-support.

#### **Trademarks**

RSA, the RSA Logo, RSA Archer, RSA Archer Logo, and Dell are either registered trademarks or trademarks of Dell Corporation ("Dell") in the United States and/or other countries. All other trademarks used herein are the property of their respective owners. For a list of RSA trademarks, go towww.emc.com/legal/emc-corporation-trademarks.htm.

#### License agreement

This software and the associated documentation are proprietary and confidential to Dell, are furnished under license, and may be used and copied only in accordance with the terms of such license and with the inclusion of the copyright notice below. This software and the documentation, and any copies thereof, may not be provided or otherwise made available to any other person.

No title to or ownership of the software or documentation or any intellectual property rights thereto is hereby transferred. Any unauthorized use or reproduction of this software and the documentation may be subject to civil and/or criminal liability.

This software is subject to change without notice and should not be construed as a commitment by Dell.

### **Third-party licenses**

This product may include software developed by parties other than RSA. The text of the license agreements applicable to third-party software in this product may be viewed on RSA.com. By using this product, a user of this product agrees to be fully bound by terms of the license agreements.

#### Note on encryption technologies

This product may contain encryption technology. Many countries prohibit or restrict the use, import, or export of encryption technologies, and current use, import, and export regulations should be followed when using, importing or exporting this product.

For secure sites, Dell recommends that the software be installed onto encrypted storage for secure operations.

For customers in high security zones, Dell recommends that a full application sanitization and reinstallation from backup occur when sensitive or classified information is spilled.

## Note on Section 508 Compliance

The RSA Archer® Suite is built on web technologies which can be used with assistive technologies, such as screen readers, magnifiers, and contrast tools. While these tools are not yet fully supported, RSA is committed to improving the experience of users of these technologies as part of our ongoing product road map for RSA Archer.

The RSA Archer Mobile App can be used with assistive technologies built into iOS. While there remain some gaps in support, RSA is committed to improving the experience of users of these technologies as part of our ongoing product road map for the RSA Archer Mobile App.

#### Distribution

Use, copying, and distribution of any Dell software described in this publication requires an applicable software license.

Dell believes the information in this publication is accurate as of its publication date. The information is subject to change without notice. Use of the software described herein does not ensure compliance with any laws, rules, or regulations, including privacy laws that apply to RSA's customer's businesses. Use of this software should not be a substitute for consultation with professional advisors, including legal advisors. No contractual obligations are formed by publication of these documents.

THE INFORMATION IN THIS PUBLICATION IS PROVIDED "AS IS." DELL INC. MAKES NO REPRESENTATIONS OR WARRANTIES OF ANY KIND WITH RESPECT TO THE INFORMATION IN THIS PUBLICATION, AND SPECIFICALLY DISCLAIMS IMPLIED WARRANTIES OF MERCHANTABILITY OR FITNESS FOR A PARTICULAR PURPOSE.

Copyright 2010-2017 Dell, Inc. or its subsidiaries. All Rights Reserved.

November 2017

# **Table of Contents**

| Upgrading from Release 1.0                                         | 1  |
|--------------------------------------------------------------------|----|
| Export Incident Response Procedures from SOC Procedure Library     | 1  |
| Separate Incident Response Procedures and Tasks                    | 2  |
| Import Migrated Data into the Incident Response Procedure Library  | 3  |
| Import Migrated Data into Incident Response Procedures Application | 3  |
| Release 1.3 Service Pack 1 Patch 2                                 | 5  |
| Fixed Issues                                                       | 5  |
| Pre-requisites                                                     | 5  |
| Upgrade guidelines                                                 | 5  |
| NW 11.0 Integration                                                | 5  |
| Known Issues                                                       | 6  |
| ASOC-41891                                                         | 6  |
| Release 1.3 Service Pack 1 Patch 1                                 | 6  |
| Fixed Issues                                                       | 6  |
| Release Information1.3                                             | 6  |
| Release 1.3 Patch 1                                                | 8  |
| Fixed Issues                                                       | 8  |
| Documentation Errata 1.3 Patch 1                                   | 8  |
| Installation Option One                                            | 8  |
| Installation Option Two                                            | 10 |
| Release 1.3                                                        | 11 |
| Fixed Issues                                                       | 11 |
| Known Issues                                                       | 11 |
| Release 1.2 Patch 2                                                | 13 |
| Fixed Issues                                                       | 13 |
| Installing RSA Archer Security Incident Management 1.2 Patch 2     | 13 |
| Install RSA Archer Security Incident Management Patch 1.2 P2       | 13 |
| Release 1.2 Patch 1                                                | 14 |
| Fixed Issues                                                       | 14 |
| Installing RSA Archer Security Incident Management 1.2 Patch 1     | 15 |
| Release 1.2                                                        | 17 |
| Known Issues                                                       | 17 |
| Release 1.1                                                        | 19 |
| Fixed Issues                                                       | 19 |

| Known Issues | 19 |
|--------------|----|
| Release 1.0  | 21 |
| Known Issues | 21 |

# Preface

This is a cumulative document that contains all of the Release Notes for the RSA® Archer® Security Incident Management release 1 and subsequent releases, service packs and patches. The document is organized in chronological order from the latest release to the earliest release.

These Release Notes may be updated. The most current version can be found on the RSA Archer Community on RSA Link.

The audience for this document is the RSA Archer GRC administrator.

# **Upgrading from Release 1.0**

When you upgrade from Security Incident Management 1.0 to any later version, you must perform the following steps:

- 1. Export Incident Response Procedures from SOC Procedure Library
- 2. Separate Incident Response Procedures and Tasks
- 3. Import Migrated Data into Incident Response Procedures Library Application
- 4. Import Migrated Data into Incident Response Procedures Application

### **Export Incident Response Procedures from SOC Procedure Library**

In the release1.1 and later, the SOC Procedure Library was renamed to Incident Response Procedure Library and was changed to a leveled application. You must export and delete your Incident Response Procedures prior to upgrading. Separate and import them into the Incident Response Procedure Library application and Incident Response Procedure application post upgrade.

#### Procedure

- 1. From the Navigation Menu, expand the SOC Procedure Library application and click Search Records.
- 2. In the Fields to Display section, from the Available menu, select the following required fields:
  - Name
  - Description
  - Incident Categories
  - Priority
  - Required/Optional
  - Target
- 3. In the Filters section, enter the following values, in order, to search for only the incident response procedures.

| Filter                 | Value    |
|------------------------|----------|
| Field to Evaluate Type | Туре     |
| Operator Equals        | Equals   |
| Values Incident        | Incident |

- 4. Click Search
- 5. Click Export.
- 6. In the Export Options dialog, select CSV.
- 7. In the Warning pop-up, select Exclude HTML formatting tags.
- 8. Click OK.
- 9. Save your file as Incident\_Response\_Procedures.CSV.

**Important:** Note the name and location of your file. You will need it for later tasks.

10. Delete the incident response procedures from the SOC Procedure Library.

## **Export Incident Response Tasks from the Incident Response Task Application**

In version 1.1, the Incident Response Tasks application was changed to a leveled application. By default when a flat application changes to a leveled application, any previously existing data is stored at the parent level and data that belongs in the child level must be manually imported into the correct level. If you are upgrading from RSA Archer Security Incident Management 1.0, you must complete this task to ensure that your data is migrated correctly.

#### Procedure

- 1. From the Navigation Menu, select Incident Response > Incident Response Tasks.
- 2. Click Advanced Search to search records.
- 3. In the Fields to Display section, from the Available menu, select the following required fields:
  - Name
  - Analyst name
  - Analyst Notes
  - Description
  - Implementation Status
  - Order
  - Related Investigation
  - Related Security Incident
  - Required/Optional
  - Target Analyst
  - Threat Category
- 4. Click Search
- 5. Click Export.
- 6. In the Export Options dialog, select CSV.
- 7. In the Warning pop-up, select Exclude all HTML formatting tags.
- 8. Click OK.
- 9. Save the CSV file as Incident\_Response\_Task. Important: Note the name and location of your file. You will need it for later tasks.

## **Separate Incident Response Procedures and Tasks**

After exporting your existing incident response procedure data, you must separate the incident response procedures from the incident response tasks. RSA strongly recommends contacting Professional Services for assistance.

- 1. Open the Incident\_Response\_Procedures.CSV file.
- 2. Copy and paste the following procedure information into a separate new CSV file. Save the CSV file as Separated\_Procedures.CSV.
  - Procedure Name (Mandatory)
  - Description (Mandatory)
  - Incident Categories/Threat Categories (Mandatory)
  - Procedure Status (Mandatory for Incident Response Procedure library application) Note: This field must be populated manually. Populate the field as Active for all active records and Inactive for all inactive records.
  - Link to Security Incidents (Optional)
- 3. Open the Incident\_Response\_Task.CSVfile.
- 4. Copy and paste the following task information into a separate new CSV file. Save the CSV file as Separated\_Task.CSV.
  - Task Name (Mandatory)
  - Description (Mandatory)
  - Step Number Order field from 1.0 (Mandatory)
  - Required/Optional (Mandatory)
  - Target Must be populated from Groups (Mandatory)
  - Analyst Name (Optional)
  - Analyst Notes (Optional)
  - Link to Security Incidents (Optional)

# Import Migrated Data into the Incident Response Procedure Library

#### Procedure

- 1. Locate the CSV files you created and saved in *Separate Incident Response Procedures and Tasks*, Separated\_Procedures.CSV and Separated\_Task.CSV.
- 2. From the Navigation Menu, select Administration > Integration > Manage Data Imports.
- 3. In the Incident Response Procedure Library, do one of the following:
  - a. If you are importing your incident response procedures, select the Incident Response Procedure level.
  - b. If you are importing your incident response tasks, select the incident Response Task level.
- 4. In the Data Import Wizard, in the General Information section, select Browse.
- 5. From the File Upload window, click Add New.
- 6. Select the Separated\_Procedures.CSV file that you created and saved earlier (Separate Incident Response Procedures and Tasks).
- 7. In the Formal Options section, leave all the fields as default, and click Next.
- 8. From the General Information section, in the Import Type drop-down list, select Create New Records.
- 9. In the Import Fields Mapping section, ensure that all the values in the Application Fields row match the column headers.

**Note:** If a value does not match, click the drop-down list for the item, and select the appropriate value.

- 10. Click Next.
- 11. Ensure that the summary information from the Data Import Wizard is correct, and click Import.
- 12. Complete steps 1 to 11 again to import the Separated\_Task.CSV that you created and saved earlier (Separate Incident Response Procedures and Tasks).
- 13. Manually link the Incident Response Procedures to the tasks.
  - a. Click Edit for each incident response procedure in the Incident Response Procedure Library application.
  - b. Click Lookup.
  - c. Select the incident response tasks.
  - d. Click OK.

# Import Migrated Data into Incident Response Procedures Application

- 1. Locate the CSV files you created and saved in *Separate Incident Response Procedures and Tasks*, Separated\_Procedures.CSV and Separated\_Task.CSV.
- 2. In the Incident Response solution, in the Incident Response Procedure application, delete all previously existing records.
- 3. From the Navigation Menu, select Administration > Integration > Manage Data Imports.
- 4. In the Incident Response solution, in the Incident Response Procedures application, do one of the following:
  - If you are importing your incident response procedures, select the Incident Response Procedure level.
  - If you are importing your incident response tasks, select the Incident Response Task level.
- 5. In the Data Import Wizard, in the General Information section, select Browse.
- 6. From the File Upload window, click Add New.
- 7. Select the Procedures.CSV file that you created and saved earlier (Separate Incident Response Procedures and Tasks).

- 8. In the Format Options section, leave all the fields as default, and click Next.
- 9. From the General Information section, in the Import Type drop-down list, select Create New Records.
- In the Import Field Mapping section, ensure that all of the values in the Application Fields row match the column headers.
   Note: If a value does not match, click the drop-down list for the item, and select the appropriate

**Note:** If a value does not match, click the drop-down list for the item, and select the appropriate value.

- 11. Click Next.
- 12. Ensure that the summary information from the Data Import Wizard is correct, and click Import.
- 13. Complete steps 1 to 11 again to import the Task\_Information.CSV that you created and saved earlier (Separate Incident Response Procedures and Tasks).
- 14. Manually link the Incident Response Tasks to the procedures.
  - a. Click Edit for each incident response procedure in the Incident Response Procedure Library application.
  - b. Click Lookup.
  - c. Select the incident response tasks.
  - d. Click OK.

# Release 1.3 Service Pack 1 Patch 2

#### **Fixed Issues**

This section lists issues that were fixed in the current release.

| Component | Tracking ID  | Description                                                                                               |
|-----------|--------------|----------------------------------------------------------------------------------------------------|
| UCF       | ARCHER-44175 | Security Incident Management enhanced<br>to support integration of the NetWitness<br>11.0 Respond module. |

This section lists pertinent information about the Security Incident Management 1.3.1.2 release. **Note**: Although the official name of this release is Security Incident Management 1.3 SP1 P2, and the build number of this release is 1.3.1.53.26

| Release Information               | Description                                                     |
|-----------------------------------|-----------------------------------------------------------------|
| Installer Name                    | RSA-Unified-Collector-Framework                                 |
| Supported Paths (Upgrade/Install) | Upgrade from: version 1.3.1.1<br>Fresh install: version 1.3.1.2 |
| Qualified Archer Versions         | 6.2. and 6.3                                                    |
| Qualified NetWitness Versions     | 11.0                                                            |

#### **Pre-requisites**

There are installer changes in this release which require .NET 4 or later as a pre-requisite along with the existing pre-requisite requirements for the UCF install.

### **Upgrade guidelines**

- 1. Please stop RSA Unified Collector Framework service and RSA SecOps Watchdog service, connectionmanager.bat or any open files prior to performing the upgrade.
- 2. Follow the steps through the installer.
- 3. Post the upgrade, and then restart the UCF windows server.
- 4. Make sure that the RSA Unified Collector Framework service and the RSA SecOps Watchdog service are running after the system restart.

#### **NW 11.0 Integration**

Please follow the instructions in the document at the link below to integrate NW 11.0 with Archer. Also, please look into the Known Issues section in the current document before you perform the integration. <u>Netwitness 11.0 and Archer Integration Guide</u>

RSA Archer Security Incident Management Release Notes release 1.0 and later

#### **Known Issues**

This section lists issues that were known at the time of the 1.3.1.2 release. Wherever a workaround or fix is available, it is noted or referenced in detail.

| Component                 | Tracking ID       | Description                                                                                                    |
|---------------------------|-------------------|----------------------------------------------------------------------------------------------------|
| UCF                       | ARCHER-44597      | keystore.crt.pem generated by UCF<br>contains an extra blank line that<br>causes the orchestration command<br>to deploy the UCF certificate on<br>NetWitness server to fail:<br>orchestration-cli-clientupdate-<br>admin-node<br><b>Workaround:</b><br>Remove the blank line in<br>keystore.crt.pem before performing<br>the orchestration command. |
| RSA Archer Solution and N | N 11.0 ASOC-41891 | Investigation deep links from<br>Archer to NetWitness Respond do<br>not function.<br>Workaround:<br>Use the following URL instead :<br><u>https://<nwserver hostname="" ip<="" or="" u=""><br/>address&gt;/respond/alert/<alert id=""></alert></nwserver></u>                                                                                       |
| NW 11.0                   | Not Applicable    | Netwitness Respond 11.0 does not<br>yet support Data Breach and<br>Remediation task integration with<br>Archer.                                                                                                    |

# Release 1.3 Service Pack 1 Patch 1

#### **Fixed Issues**

This section lists issues that were fixed in the current release.

| Component       | Tracking ID  | Description                                                                                                    |
|-----------------|--------------|----------------------------------------------------------------------------------------------------|
| Install/Upgrade | ARCHER-24676 | Installer fix to include a missing<br>visual C++ library causing a failure<br>during the startup of the RSA<br>Unified Collector Framework<br>service on Windows 2012 R2. |
| UCF             | ARCHER-24164 | When logs are set to INFO level<br>logging, the<br>"CreateUserSessionFromInstance"<br>soap call password is no longer<br>shown in plain text.                             |

# **Release Information 1.3**

RSA Archer Security Incident Management Release Notes release 1.0 and later This section lists pertinent information about the Security Incident Management 1.3.1.1 release. **Note**: Although the official name of this release is *Security Incident Management 1.3 SP1 P1*, the build number of this release is 1.3.1.52.58

| Release Information                   | Description                                                      |
|---------------------------------------|------------------------------------------------------------------|
| Installer Name                        | RSA-Unified-Collector-Framework-1.3.1.52.58                      |
| Supported Paths (Upgrade/Install)     | Upgrade from:<br>• 1.3<br>• 1.3.1<br>Fresh Install:<br>• 1.3.1.1 |
| Qualified Archer Versions             | 6.1, 6.2, and 6.2.0.1                                            |
| Qualified Security Analytics Versions | 10.6.0.1 and 10.6.2.1                                            |

# Release 1.3 Patch 1

## **Fixed Issues**

This section lists issues that were fixed in the current release.

| Component           | Tracking ID | Description                                                                                                    |
|---------------------|-------------|----------------------------------------------------------------------------------------------------|
| RSA Archer Solution | ARCHCE-3554 | Date/Time Closed and Davs<br>Open fields are incorrectly<br>updating during a recalculation<br>job.                                                          |
| UCF                 | ARCHCE-3039 | RSA Archer endpoint creation<br>fails when an "&" exists in the<br>API user password.                                                                        |
| UCF                 | ARCHCE-3196 | The Alert Name Encoded field<br>from RSA Security Analytics is<br>not being displayed in RSA<br>Archer.                                                      |
| UCF                 | ARCHCE-3587 | Alerts link to existing incidents, or<br>create new incidents, based<br>upon aggregation criteria if the<br>message is coming through the<br>Syslog channel. |
| UCF                 | ARCHCE-3807 | Unrecognized characters in the Syslog payload were not allowing alerts to be processed.                                                                      |
| UCF                 | ARCHCE-3840 | Custom data from ArcSight is<br>being appended to the<br>Categ_Arcsight field in c6a4<br>format.                                                             |
| UCF                 | ARCHCE-3871 | The UCF is now CEF v22 compliant.                                                                                                    |

## **Documentation Errata 1.3 Patch 1**

This section includes corrections to the RSA Security Incident Management 1.3 SP1 documentation set.

## **Installation Options**

You can apply the RSA Archer Security Incident Management 1.3 P1 changes in the following two ways:

- Option 1 Update RSA Archer Security Incident Management 1.3 manually without installing the 1.3 P1 package.
- Option 2 Standard installation.

**Note:** If the existing environment is customized, RSA recommends using Option 1 to manually apply the patch.

#### **Installation Option One**

Update RSA Archer Security Incident Management 1.3 manually without installing the 1.3 P1 package.

- 1. Log in as System Administrator.
- Go to Navigation Menu > Administration > Application Builder > Manage Applications > Security Alerts.
- 3. Click the Fields tab.
- 4. Update the ESA Severity field as follows:
  - a. Select the ESA Severity field.
    - b. Click Add New.
    - c. In the Text Value field, enter Critical.
    - d. Click Save.
    - e. Click the Options tab.
    - f. Delete the existing formula.
    - g. Enter the following formula:
      - IF([Status]=VALUEOF([Status],"Closed"),[ESA Severity],IF (OR([Helper ESA Severity Calc]="3",[Helper ESA Severity Calc]="1"),VALUEOF([ESA Severity],"Low"),IF([Helper ESA Severity Calc]="5",VALUEOF([ESA Severity],"Medium"),IF ([Helper ESA Severity Calc]="7",VALUEOF([ESA Severity],"High"),IF([Helper ESA Severity Calc]="9",VALUEOF([ESA Severity],"Critical"),NOVALUE ()))))
    - h. Click Validate.
    - i. Click OK.
    - j. Click Save.
- 5. Update the Security Alert Priority field formula as follows:
  - a. Select the Security Alert Priority field.
  - b. Click the Options tab.
  - c. In the Calculate Properties section, click Edit Formula.
  - d. Delete the existing formula.
  - e. Enter the following formula:

```
IF([Source]=VALUEOF([Source], "Security Analytics
(Incident Management)"), NOVALUE(), IF(AND
([Source]=VALUEOF([Source], "Security Analytics (ESA)"),
[Status]=VALUEOF([Status], "Closed")), [Security Alert
Priority], IF ([Source]=VALUEOF([Source], "Security
Analytics (ESA)"), IF(OR([Helper ESA Severity Calc]="3",
[Helper ESA Severity Calc]="1"), VALUEOF ([Security Alert
Priority], "P-3"), IF([Helper ESA Severity
Calc]="5",VALUEOF([Security Alert Priority],"P-2"),IF
([Helper ESA Severity Calc]="7", VALUEOF([Security Alert
Priority], "P-1"), IF ([Helper ESA Severity
Calc]="9", VALUEOF([Security Alert Priority], "P-
0"),NOVALUE())))),IF(([Severity Level])<=2,VALUEOF
([Security Alert Priority], "P-3"), IF(([Severity
Level])<=5,VALUEOF([Security Alert Priority], "P-2"), IF</pre>
(([Severity Level])<=8,VALUEOF([Security Alert
Priority], "P-1"), IF(([Severity Level])<=10, VALUEOF</pre>
([Security Alert Priority], "P-0")))))))
```

- f. Click Validate.
- g. Click OK.
- h. Click Save.
- 6. Update the Priority Values List in the Global Values List.

- a. Go to Navigation Menu > Administration > Application Builder > Manage Global Values Lists.
- b. Select GVL Priority.
- c. Edit the values as follows:
  - Change the P3 to high, delete the image, click Save.
  - Change the P0 to Low, delete the image, click Save.
  - Change the P1 to Medium, delete the image, click Save.
  - Delete P2.
- d. Click Save.

Note: DO not set default values.

- 7. Remove duplicate values from the States values list in the Global Values List.
  - a. Select GVL:States.
    - b. Delete the following values:

| Boloco cho ron | oming raidoo. |    |    |    |
|----------------|---------------|----|----|----|
| ID             | NC            | OH | CO | KS |
| MO             | CA            | OR | VA | FL |
| AZ             | IL            | TN | WA | NY |
| IA             | OK            | MN | NE | SD |
| ТΧ             | NM            | WY | WI | ND |
| AR             | MT            | NV | UT | СТ |
| PA             | MA            | ME | NH | DC |
| MD             | RI            | NJ | SC | WV |
| VT             | DE            | KY |    |    |
|                |               |    |    |    |

c. Click Save.

#### **Installation Option Two**

Complete the standard installation of the RSA Archer Security Incident Management solution.

#### Procedure

.

Install the updated package. For more information, see Chapter 2, "Installing the RSA Archer Security Incident Management Solution," in the RSA Archer Security Incident Management 1.3 Installation and Configuration Guide.

## **Fixed Issues**

This section lists issues that were fixed in the 1.3 release.

| Component        | Tracking ID | Description                                                                                                    |
|------------------|-------------|----------------------------------------------------------------------------------------------------|
| Install/ Upgrade | SOC-1360    | During upgrade, the existing keystore.p12 file is replaced with the new keystore.                                                                                                    |
| Splunk           | SOC-1422    | Alerts in RSA Archer GRC from<br>Splunk are time stamped nine<br>hours later than the original alert<br>timestamp.                                                                                                    |
| UCF              | SOC-1341    | When the RSA Archer GRC<br>endpoint is configured<br>successfully, there are some<br>connection errors in the<br>connection manager log.                                                                                                    |
| UCF              | SOC-1454    | In RSA Security Analytics<br>Incident Management (SA IM), if<br>the incidents were created<br>without association to a category,<br>the RSA Unified Collector<br>Framework (UCF) failed to<br>process such incidents by<br>throwing an exception. |
| UCF              | SOC-1548    | If the RSA Archer GRC URL<br>does not have the context /<br>virtual directory with the base<br>URL, the connection between the<br>UCF and RSA Archer GRC fails.                                                                                   |

#### **Known Issues**

This section lists issues that were known at the time of the 1.3 release. Wherever a workaround or fix is available, it is noted or referenced in detail.

| Component                  | Tracking ID | Description                                                                                                    |
|----------------------------|-------------|----------------------------------------------------------------------------------------------------|
| Install/Upgrade, Migration | SOC-1612    | <ul> <li>When RCF migration for the<br/>Enterprise Management (EM)<br/>plug-in with SSL is performed,<br/>the certificates are not migrated,<br/>therefore the secure connection<br/>on the RSA Security Analytics<br/>(SA) host does not work.</li> <li>Workaround:</li> <li>After migration for EM Plug-in<br/>with SSL, regenerate the<br/>certificates and deploy the<br/>certificates automatically to the<br/>SA host. For more information,</li> </ul> |

| UCF | SOC-1498 | see "Regenerate Certificates" in<br>the RSA Archer Security<br>Operations Management 1.3<br>SP1 Installation and<br>Configuration Guide.                                                                                                    |
|-----|----------|----------------------------------------------------------------------------------------------------|
| UCF | 500-1498 | If the RSA Security Analytics<br>Reporting Engine (SA RE) is<br>configured in secure TCP mode<br>and the certificates are not<br>copied to the trust store, the<br>connection still works.                                                                                                    |
| UCF | SOC-1511 | If a pre-configured RSA Security<br>Analytics Incident Management<br>(SA IM) endpoint is edited<br>and the connection fails, or if<br>there is an invalid configuration,<br>the endpoint is not saved.<br>Workaround:<br>Delete and then re-add the SA<br>IM endpoint.                                                                                      |
| UCF | SOC-1553 | When RabbitMQ is down, the<br>messages on the queue in RSA<br>Archer Security Incident<br>Management is lost when<br>RabbitMQ connectivity returns.                                                                                                    |
| UCF | SOC-1554 | When RabbitMQ is down,<br>updates to incidents from RSA<br>Archer GRC to SA IM are not<br>saved in the queue to be sent<br>after the RabbitMQ connectivity<br>returns.                                                                                                    |
| UCF | SOC-1558 | <ul> <li>While using the Test Syslog</li> <li>Client from Connection Manager,</li> <li>if a drive is mentioned, such as</li> <li>C: or X:, then the connection</li> <li>manager closes with an</li> <li>exception.</li> <li>Workaround:</li> <li>Provide a folder with a file path,</li> <li>such as C:\test instead of a</li> <li>drive letter.</li> </ul> |
| UCF | SOC-1604 | If the RSA Archer GRC Web<br>Server goes offline, the<br>messages in the queue are not<br>sent to RSA Archer GRC after<br>the server comes online.                                                                                                    |

# Release 1.2 Patch 2

## **Fixed Issues**

This section lists issues that were fixed in the 1.2 P2 release

| Component  | Tracking ID | Description                                                                                                    |
|------------|-------------|----------------------------------------------------------------------------------------------------|
| Data Feeds | ARCHCE-1475 | The Security Incident -<br>Generate Incident Response<br>Procedures and Tasks data feed<br>manager duplicates the incident<br>response tasks within same<br>procedure when security incident<br>threat category changes. To fix<br>this issue, see<br><i>Replace the RSA Archer Security</i><br><i>Operations Management DFX5</i><br><i>File.</i> |

## **Installing RSA Archer Security Incident Management 1.2 Patch 2**

This patch must be installed on a machine that already had RSA Archer Security Incident Management 1.2 or RSA Archer Security Incident Management 1.2 P1 installed and fully functional.

The following software must be installed and fully functional before running the RSA Archer Security Incident Management patch installer:

- Java Runtime Environment (JRE) 7
- .NET Framework 3.5

The following files are included in the RSA\_SecOps1.2\_SP0\_P2.zip file:

- RSA\_Connector\_Framework\_Plugin.exe
- RSA\_Unified\_Collector\_Framework.exe
- em\_1.2.0.xxb4.zip

The following file is included in this release and is necessary for updating the data feed manager. It is contained in the RSA\_Archer\_Security\_Operations\_Management\_1.2.zip file:

RSA\_Archer\_Security\_Operations\_Management\_1.2.0.2\_Data\_Feeds.zip

#### **Install RSA Archer Security Incident Management Patch 1.2 P2**

- 1. On your SA IM Integration Service system, click Control Panel > Administrative Tools > Services.
- 2. Select RSA SA IM Data Collector.
- 3. Click Stop.
- 4. Ensure that all files, folders, and prompt are closed.
- 5. Extract the RSA\_SecOps1.2\_SP0\_P2.zip file to a local folder on your machine.
- 6. Double-click RSA\_Unified\_Collector\_Framework.exe.
- 7. Click Next.

- 8. Read and accept the license agreement.
- 9. Click Next.
- 10. Select one or both:
  - RSA Connector Framework necessary to integrate with third-party SIEM tools or to send business context data from your RSA Archer system to RSA Security Analytics.
  - SA IM Integration Services necessary to integrate with RSA Security Analytics Incident Management.
- 11. To update the RSA Connector Framework, do the following:
  - a. When prompted to update your installation, click Yes.
  - b. Verify the plug-ins to update, and click Yes.
  - c. Click Next.

**Note:** The SecOps plug-in is used for integrating with third-party SIEM tools. The Enterprise Management (EM) plug-in is used to feed business context from the RSA Archer Enterprise Management solution into RSA Security Analytics.

- d. Click Finish.
- 12. To update the SA IM Integration Service, do the following:
  - a. When prompted to update the SA IM Integration service, click Next.
  - b. Read and accept the license agreement.
  - c. Click Next.
  - d. Click Install.
  - e. Click Finish.
- 13. Update the data feed file from the RSA\_Archer\_Security\_Operations\_Management\_1.2.0.2\_Data\_Feeds.zip

# Release 1.2 Patch 1

#### **Fixed Issues**

This section lists issues that were fixed in the 1.2 P1 release

| Component                 | Tracking ID | Description                                                                                                    |
|---------------------------|-------------|----------------------------------------------------------------------------------------------------|
| RCF                       | SOC-1236    | If the IP address of the device<br>location where alerts are sent is<br>changed in RSA Archer GRC,<br>security alerts are linked to<br>incorrect device records.                                                                    |
| RCF                       | SOC1244     | The RCF user Time Zone setting<br>is not configured to UTC<br>London/Dublin resulting in a<br>difference of two hours between<br>the alert timestamp and ESA.<br>See <i>Change the Time</i><br><i>Zone of the RCF User Account.</i> |
| SA IM Integration Service | SOC-1243    | If the IP address of the device<br>location where alerts are sent is<br>changed in RSA Archer GRC,<br>security alerts are linked to<br>incorrect device records.                                                                    |

## **Installing RSA Archer Security Incident Management 1.2 Patch 1**

This patch must be installed on a machine that already has RSA Security Incident Management 1.2 installed and fully functional.

The following files are included in the RSA\_SecOps1.2\_SP0\_xx.zip file:

- RSA\_Connector\_Framework\_Plugin.exe
- RSA\_Unified\_Collector\_Framework.exe
- em\_1.2.0.xxb4.zip

#### Install RSA Archer Security Incident Management 1.2 Patch 1 Procedure

- 1. On your SA IM Integration Service system, click Control Panel > Administrative Tools > Services.
- 2. Select RSA SA IM Data Collector.
- 3. Click Stop.
- 4. Ensure al files, folders, and prompts are closed.
- 5. Double-click RSA\_Unified\_Collector\_Framework.exe.
- 6. Click Next.
- 7. Read and accept the license agreement.
- 8. Click Next.
- 9. Choose one or both:
  - RSA Connector Framework necessary with third-party SIEM tools or to send business context data from your RSA Archer system to RSA Security Analytics.
  - SA IM Integrations Service necessary to integrate with RSA Security Analytics Incident Management.
- 10. To update the RSA Connector Framework, do the following:
  - a. When prompted to update your installation, click Yes.
  - b. Verify the plug-ins to update, and click Next.
  - c. Click Next.

**Note:** The SecOps plug-in is used for integrating with third-party SIEM tools. The Enterprise Management (EM) plug-in is used to feed business context from the RSA Archer Enterprise Management solution into RSA Security Analytics.

- d. Click Finish.
- 11. To update the SA IM Integration Service, do the following:
  - a. When prompted to update the SA IM Integration service, click Next.
  - b. Read and accept the license agreement.
  - c. Click Next.
  - d. Click Install.
  - e. Click Finish.

#### Space Requirements for the RSA Connector Framework

The RSA Connector Framework (RCF) is required in RSA Archer Security Incident Management 1.2 to carry the business context information from RSA Archer GRC to RSA Security Analytics. The RCF requires less hard drive space in this release. Alerts generated from the RSA Security Analytics Incident Management (SA IM) module are communicated through the SA IM Integration Service and not through the RCF.

#### Install the RSA Archer Enterprise Management Plug-in

If you did not install the RSA Archer Enterprise Management plug-in when you installed the RCF, you can install the plug-in separately.

RSA Archer Security Incident Management Release Notes release 1.0 and later

Note: Only plug-ins that are located in the same folder as the RSA\_Connector\_ Framework\_Plugin.exe file can be installed. Ensure that the plug-in you want to install is in this folder.

#### Procedure

- 1. Double-click the RSA\_Connector\_Framework\_Plugin.exe.
- 2. Click Next.
- Read and accept the license agreement.
   Click Next.
- 5. Select the plugin that you want to install.
- 6. Click Next.
- 7. Click Install.
- 8. Click Finish.

#### Change the Time Zone of the RCF User Account

- 1. Go to Administration > Access Control > Manage Users.
- 2. Select the RCF user account.
- 3. In the Localization section, set the time zone to (UTC) Dublin, Edinburgh, Lisbon, London.
- 4. Click Save.

## **Known Issues**

This section lists issues that were known at the time of the 1.2 release. Wherever a workaround or fix is available, it is noted or referenced in detail.

| Component                          | Tracking ID | Description                                                                                                    |
|------------------------------------|-------------|----------------------------------------------------------------------------------------------------|
| Incident Management<br>subsolution | SOC-416     | After installation, only the key<br>field is displayed in the grid for<br>the Business Unit field and the<br>Facilities field. You must<br>configure additional fields to<br>display in the grid for each field.<br>Note: This issue exists only in<br>RSA Archer Platform 5.5.<br>Workaround:<br>1. Navigate to the field in<br>which you want to<br>update the grid display.<br>2. Select the Options tab.<br>3. In the Grid Display<br>Properties section, select<br>which fields from a<br>related application will<br>display when a user<br>selects this option.<br>4. Click OK.<br>5. Click Save. |
| Incident Management<br>subsolution | SOC-1186    | After installation of the Security<br>Alert Priority field is displayed on<br>the Alerts tab of an incident<br>received from Security Analytics<br>Incident Management.<br>Workaround:<br>1. Click Administration ><br>Application Builder ><br>Manage Applications.<br>2. Click Security Incidents<br>and click the Fields tab.<br>3. Click Security Alerts and<br>click the Options tab.<br>4. In the Display Fields<br>field, click [].<br>5. Remove Security Alert<br>Priority and click OK.<br>6. Save the field.<br>7. Save the application.                                                       |
| SA IM Integration Service Setup    | SOC-1190    | When using the SA IM<br>Integration Service to                                                                                                    |

|                            |         | communicate with Security<br>Analytics over SSL on a<br>Windows Server 2008 R2<br>Enterprise edition machine, a<br>"connection reset" error occurs<br>for four to five minutes before a<br>successful connection is found.<br>This occurs at every restart of the<br>service.<br>Workaround:<br>Wait four to five minutes for the<br>service to connect.                                                                            |
|----------------------------|---------|----------------------------------------------------------------------------------------------------|
| RSA Archer Platform        | SOC-474 | Users with Read Only access to<br>the RSA Archer Enterprise<br>Management solution are unable<br>to see the Information Assets<br>application.<br><b>Note:</b> This issue exists only in<br>RSA Archer Platform 5.5.<br>Workaround:<br>Manually assign users with EM<br>Read Only access. For<br>instructions, see "Assign an<br>Access Role to a User" or<br>"Assign a User Group to an<br>Access Role" in the RSA Archer<br>Help. |
| SOC Management subsolution | SOC-457 | When you create and save a<br>Degrees and Certifications<br>record from a Contacts record,<br>an error message may appear<br>that reads "The content in field<br>Training Courses (Education)<br>violates the required rule<br>established in the related field."<br>Workaround: Click OK. The<br>cross-referenced Degrees and<br>Certifications record is saved and<br>displays as expected.                                       |

## **Fixed Issues**

This section lists issues that were fixed in the 1.1 release.

| Component                 | Tracking ID | Description                                                                                                    |
|---------------------------|-------------|----------------------------------------------------------------------------------------------------|
| Breach Management         | SOC-476     | The SOC:Business Manager.<br>SOC:HR, SOC:Legal, and<br>SOC:Compliance/PrivacyOfficer<br>access roles did not have access<br>to the Breach Risk Assessment<br>questionnaire and, as a result,<br>users assigned these roles were<br>unable to see questionnaires. |
| Dashboards and Workspaces | SOC-400     | In the Security Tools Efficacy<br>iView, in the SOC Manager<br>dashboard, HTML tags displayed<br>instead of white space between<br>text.                                                                                                    |
| Incident Management       | SOC-473     | In the Incident Investigations<br>application, in the Remediation<br>tab, selecting No in the<br>Remediation Required field hid<br>all of the other related fields.                                                                                              |
| Incident Management       | SOC-477     | Users assigned the<br>SOC:Business Manager access<br>role could see the Security<br>Alerts application in the left<br>navigation menu even though<br>they did not have access to any<br>records in the application.                                              |
| Issue Management          | SOC-470     | Users with access to a Data<br>Breaches or Incident<br>Investigations record could only<br>view related Findings records<br>that they created or to which they<br>are assigned. Users are now<br>able to see all related Findings<br>records.                    |
| Reports Dashboard         | SOC-471     | The Number of Investigations by<br>Priority report, in the All Queues<br>by Priority iView, displayed only<br>new investigations. The report<br>now includes all investigations<br>except those that are resolved.                                               |

## **Known Issues**

This section lists issues that were known at the time of the 1.1 release. Wherever a workaround or fix is available, it is noted or referenced in detail.

| Component           | Tracking ID | Description                      |
|---------------------|-------------|----------------------------------|
| Incident Management | SOC-416     | After installation, only the key |

| auhaalutiaa                |         | field is displayed in the swidth of                                                                                                    |
|----------------------------|---------|----------------------------------------------------------------------------------------------------|
| subsolution                |         | field is displayed in the grid for<br>the Business Unit field and the<br>Facilities field. You must<br>configure additional fields to<br>display in the grid for each field.<br><b>Note:</b> This issue exists only in<br>RSA Archer Platform 5.5.<br>Workaround:<br>1. Navigate to the field in<br>which you want to<br>upgrade the grid display.<br>2. Select the Options tab.<br>3. In the Grid Display<br>Properties section, select<br>which fields from a<br>related application will<br>display when a user<br>selects this option.<br>4. Click OK.<br>5. Click Save. |
| RSA Archer Platform        | SOC-474 | Users with Read Only access to<br>the RSA Archer Enterprise<br>Management solution are unable<br>to see the Information Assets<br>application.<br>Workaround:<br>Manually assign users with EM<br>Read Only access. For<br>instructions, see "Assign an<br>Access Role to a User" or<br>"Assign a User Group to an<br>Access Role" in the RSA<br>Archer Help.                                                                                                    |
| SOC Management subsolution | SOC-457 | When you create and save a<br>Degrees and Certifications<br>record from a Contacts<br>record, an error message may<br>appear that reads "The content in<br>field Training Courses<br>(Education) violates the required<br>rule established in the related<br>field."<br>Workaround:<br>Click OK. The cross-referenced<br>Degrees and Certifications<br>record is saved and displays as<br>expected.                                                                                                    |

## **Known Issues**

This section lists issues that were known at the time of the 1.0 release. Wherever a workaround or fix is available, it is noted or referenced in detail.

| Component | Tracking ID | Description                                                                                                    |
|-----------|-------------|----------------------------------------------------------------------------------------------------|
| iView     | SOC-400     | In the Security Tools Efficacy iView, in the SOC<br>Manager dashboard, HTML tags display instead of<br>white space between text. Currently, there is no<br>workaround for this issue.                                                                                                    |
| Records   | SOC-457     | <ul> <li>When you create and save a Degrees and<br/>Certifications record from a Contacts record, an<br/>error message may appear that reads "The<br/>content in field Training Courses (Education)<br/>violates the required rule established in the related<br/>field."</li> <li>Workaround:</li> <li>Click OK. The cross-reference Degrees and<br/>Certifications record is saved and displays as<br/>expected.</li> </ul>                                                                                                    |
| Records   | SOC-470     | Users who have access to a Data Breaches or<br>Incident Investigations record can only view<br>related Findings records that they created or to<br>which they are assigned. Users should be able to<br>see all related Findings records.<br>Workaround:<br>1. Click Administration > Application Builder<br>> Manage Applications.<br>2. Select Findings.<br>3. Click the Fields tab.<br>4. Click Inherited Record Permissions.<br>5. Click the Options tab.<br>6. In the Field Population section, add the<br>following:<br>Application       Users         Data       Breach Response Lead         Breaches       Business Manager         Customer Support       IT Manager         Legal Analyst       Other Members         Public Relations       Public Relations |

|              |         | Investigation<br>Coordinator     Investigation Owner     Legal Counsel     Other Members      Save the field and the application.                                                                                                    |
|--------------|---------|----------------------------------------------------------------------------------------------------|
| Records      | SOC-471 | The Number of Investigations by Priority report, in<br>the All Queues by Priority iView, displays only new<br>investigations. The report should include all<br>investigations except those that are resolved.                                                                                                    |
|              |         | Workaround:                                                                                                    |
|              |         | <ol> <li>In the Navigation menu, expand Incident<br/>Investigations &gt; Reports.</li> <li>Select Number of Investigations by<br/>Priority.</li> <li>Click Modify.</li> <li>In the Filters section, for the first filter,<br/>change the Operator field to Does Not<br/>Contain and the Value(s) field to Resolve.</li> <li>Click Search.</li> <li>Click Save.</li> </ol>                                                                                                    |
| Reports      | SOC-473 | In the Incident Investigations application, in the<br>Remediation tab, when you select No in the<br>Remediation Required field, all of the other fields<br>are hidden. If you previously selected Yes and<br>created Findings records, these records still exist<br>yet are no longer visible or accessible through the<br>Investigation record.<br>Workaround:<br>1. Click Administration > Application Builder,<br>Manage Applications.<br>2. Select Incident Investigations.<br>3. Click the Events tab.<br>4. Click the |
|              |         | <ul> <li>Hide_Specify_Remediation_Action rule.</li> <li>In the Status field, select Inactive.</li> <li>Save the rule and the application.</li> </ul>                                                                                                    |
| Access Roles | SOC-476 | The SOC:Business Manager, SOC:HR,<br>SOC:Legal, and SOC:Compliance/Privacy Officer<br>access roles are missing access to the Breach<br>Risk Assessment questionnaire and, as a result,<br>users assigned these roles are unable to see<br>questionnaires.                                                                                                    |
|              |         | Workaround: Update the affected access role to provide correct access.                                                                                                    |
|              |         | <ol> <li>Click Administration &gt; Access Control &gt;<br/>Manage Access Roles.</li> <li>Select SOC: Business Manager.</li> <li>Click the Rights tab.</li> </ol>                                                                                                    |

| Application       SOC-477 | <ul> <li>4. In the Application column, filter by Breach<br/>Risk Assessment.</li> <li>5. Assign the following rights:</li> <li>Page Type Rights<br/>Content Record Create, Read, Update<br/>Data Import Create, Read, Update<br/>Email Option Read</li> <li>Export Option Read</li> <li>Print Option Read</li> <li>Save Report Create, Read, Update</li> <li>6. Click Save.</li> <li>7. Repeat steps 2-6 for the HR, Legal, and<br/>Compliance/Privacy Officer access roles.</li> <li>Users assigned the SOC:Business Manager</li> <li>access role can see the Security Alerts application</li> </ul> |                                                                                                    |  |
|---------------------------|----------------------------------------------------------------------------------------------------|----------------------------------------------------------------------------------------------------|--|
|                           |                                                                                                    | <ul> <li>access role can see the Security Alerts application<br/>in the left navigation menu, even though they do<br/>not have access to any records in the application.</li> <li>Workaround: Update the Business Manager<br/>access role.</li> <li>1. Click Administration &gt; Access Control &gt;<br/>Manage Access Roles.</li> <li>2. Select SOC:Business Manager.</li> <li>3. Click the Rights tab.</li> <li>4. In the Application column, filter by Security<br/>Alerts.</li> <li>5. In the Content Record row, clear the Read<br/>checkbox.</li> <li>6. Click Save.</li> </ul> |  |